## Student Access to Academic Requirement Report (ARR)

1. Log in to CampusConnection

2. In your Student Center under the "Academics" heading, select 'My Academics'

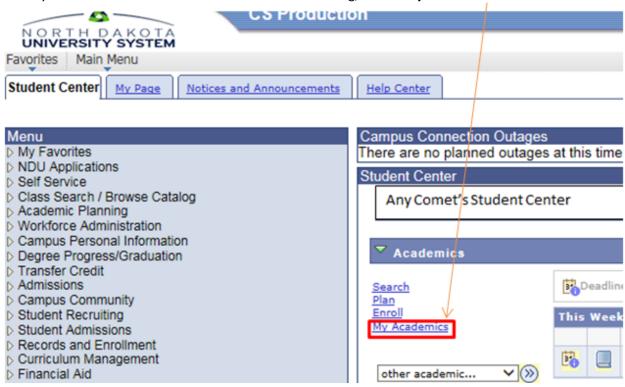

3. Click on the 'View my advisement report' link

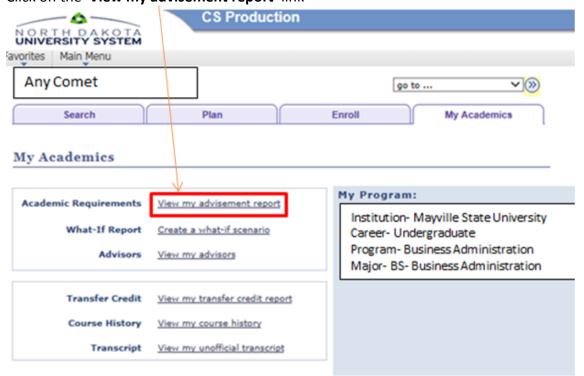

## Student Access to Academic Requirement Report (ARR)

4. Different sections of this report can be collapsed and expanded by using either the **Collapse All** or **Expand All** buttons at the top of the report, or by clicking on the triangle icons to the left of each information segment

## Academic Requirements Report Including In-Progress

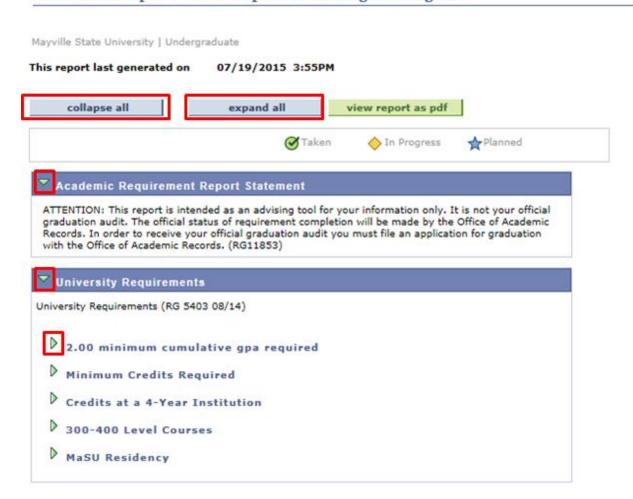

5. Courses will be marked with corresponding "**Taken**", "**In Progress**", and "**Planned**" icons throughout the report

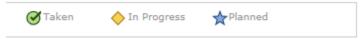

6. For a printer friendly version, click the green **'view report as pdf'** link at the top of the report

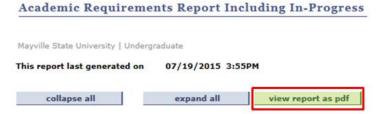